# GeoGebra y conjeturas. Casos con la función cuadrática

Uldarico MalaspinaJurado | umalasp@pucp.edu.pe Nélida Medina García | nmedina@pucp.edu.pe

### Resumen:

Se presenta una manera de usar el programa de matemática dinámica GeoGebra, como medio para estimular la elaboración de conjeturas en la enseñanza y el aprendizaje de las matemáticas. Se usa la expresión general de la función cuadrática y se examina en la Vista Gráfica del GeoGebra la variación de sus parámetros para elaborar conjeturas que se demuestran algebraicamente. En el artículo, se hace uso del enfoque de los registros de representación semiótica de Duval.

## Palabras claves:

Conjetura, demostración, registro de representación semiótica.

Las conjeturas y demostraciones son parte fundamental en el desarrollo de la Matemática. Es esencial que los profesores busquemos las mejores formas para que ellas estén presentes en la enseñanza y el aprendizaje de esta disciplina, teniendo como marco general la importancia de los procesos de pensamiento, más allá del mero conocimiento de técnicas o algoritmos. Conjeturar es una manera de ejercitar y desarrollar la intuición, de tanta importancia en la matemática y en la investigación científica. Recordemos una de las famosas frases de Albert Einstein: "La mente intuitiva es un regalo sagrado y la mente racional es un fiel sirviente. Hemos creado una sociedad que rinde honores al sirviente y ha olvidado al regalo".

Los programas de matemática dinámica, como el Geo-Gebra, tienen un gran potencial en la formación del pensamiento matemático y su uso debe ir más allá de las ventajas de ahorrarnos esfuerzos al efectuar fácilmente gráficos o cálculos. Es un reto interesante aprovechar didácticamente las oportunidades que brinda para hacer(se) preguntas y formular(se) conjeturas, que son aspectos fundamentales para el desarrollo de la intuición científica y del pensamiento matemático, muchas veces poco estimulados en el desarrollo de las clases. Los profesores debemos estimular a que nuestros alumnos formulen las preguntas y conjeturas, y a que sean respondidas y demostradas o rechazadas usando la formalización o los contraejemplos, a partir de enfoques intuitivos. En el marco del enfoque de Duval (1993), sobre los registros de representación semiótica, el GeoGebra puede usarse para que lo intuitivo se complemente con las conversiones entre losregistros de representación gráfica

y representación algebraica a fin de quese profundice el aprendizaje y la formación matemática.

El GeoGebra tiene una herramienta muy útil, el Deslizador, que permite visualizar los gráficos correspondientes a diversos valores de los parámetros de una ecuación.De esta manera, ofrece un campo fértil para formular(se) preguntas y conjeturas. Veamos esto con dos ejemplos sencillos, iniciados en clases de Análisis en la Recta Real, que es un curso de la Maestría en Enseñanza de las Matemáticas.En este artículo, se muestran las conjeturas y demostraciones, pero lo interesante será que el docente estimule a que los estudiantes lleguen a ellas por exploración propia, haciendo tanto conversiones entre los registros algebraico y gráfico como tratamientos en el registro algebraico. Es pertinente recordar que uno de los 10 mandamientos del profesor, escritos por el reconocido matemático húngaro George Polya, es: "No revele de pronto toda la solución; deje que los estudiantes hagan suposiciones, déjeles descubrir por sí mismos siempre que sea posible".

#### **Ejemplo**

*Dada la función real, de variable real, p(x)=ax2 +bx+c, donde a, b, y c son parámetros, ¿Cómo cambia el gráfico de la función al variar los parámetros a, b y c en el intervalo*[-10;10] ?

Al tiempo que resolvemos el problema, daremos algunos detalles de cómo se opera el GeoGebra 4.2. Para facilitar la lectura, recordamos que la ventana de trabajo de GeoGebra muestra cuatro campos fundamentales: el de la *Barra de Herramie*ntas (en la parte superior), en la que están los diversos íconos; el de la *Vista Algebraica*  (en el lado izquierdo); el de la *Vista Gráfica* (en el lado derecho); y el de la *Barra de Entrada* (en la parte inferior).

La pregunta invita a escribir la función pen la Barra de Entrada, pero, previamente, debemos usar el ícono *Deslizador*, que está en la Barra de Herramientas (el penúltimo, de izquierda a derecha), para definir el rango de variación que estableceremos para cada uno de los

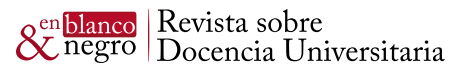

parámetros a, b y c. En este caso, se pide el análisis en el rango de variación [-10; 10]. Luego de pulsar en el ícono *Deslizador,* se pulsa en la Vista Gráfica y se obtiene una ventana con campos que nos permiten indicar que consideraremos el parámetro *a*, cuyo valor mínimo será -10, cuyo valor máximo será 10, y que las variaciones se harán con "saltos" de 0,1 unidades, como podemos ver en la Figura 1. Al pulsar en el botón **Aplica**, desaparecerá la ventana y, en el campo de la Vista Gráfica, se ubicará un segmento que representa al intervalo [-10; 10], en el que se destaca un punto y se indica *a* = 1, como mostramos en la Figura 2. La ubicación de tal segmento puede moverse y ubicarse en el lugar que se considere más conveniente. Para ello, pulsamos en cualquier punto del segmento, salvo en el punto destacado, y, manteniendo presionado el botón izquierdo del ratón, desplazarlo por la parte de la pantalla correspondiente a la Vista Gráfica.

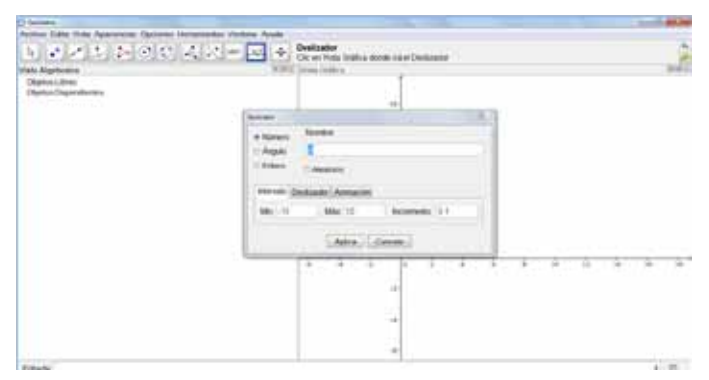

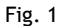

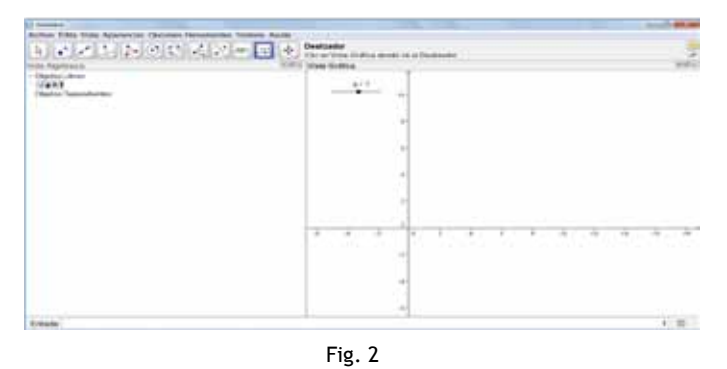

Como hay tres parámetros, cuyas variaciones queremos examinar, hacemos lo mismo para los parámetros *b* y *c*. Los nombres de estos parámetros aparecerán automáticamente al estar activo el ícono del *Deslizador* y pulsar en la región de la Vista Gráfica. Ciertamente, tales nombres pueden cambiarse a voluntad. Estos parámetros también aparecerán en la Vista Algebraica, como objetos libres, con los mismos valores que tienen en el segmento de variación, en la Vista Gráfica.

Una vez establecidos los tres deslizadores, escribimos la función  $p(x) = ax^2 + bx + c$  en la Barra de Entrada. Al presionar **Enter** se ubicará esta expresión en la Vista Algebraica, como objeto dependiente, considerando, por defecto, el valor 1 para cada uno de los parámetros. Simultáneamente, aparecerá, en la Vista Gráfica, el gráfico de la función  $p(x) = x^2 + x + 1$ , como se muestra en la Figura 3.

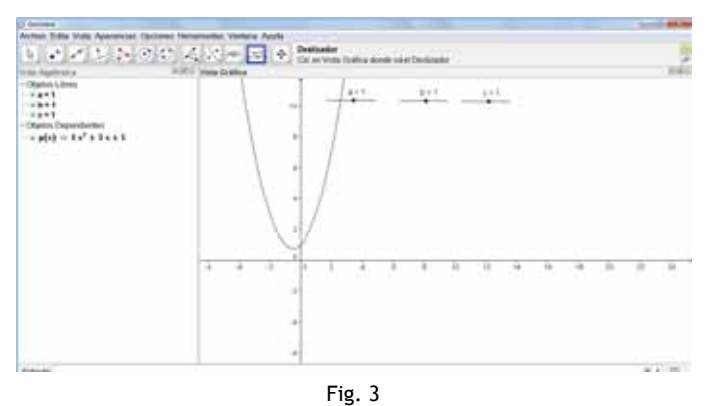

Ya se tiene todo listo para que, usando GeoGebra, podamos visualizar los efectos en la gráfica de la función, de las variaciones de los parámetros considerados, apoyándonos en los deslizadores. Luego de pulsar en el ícono *Elige* y *Mueve* (la flecha de la izquierda, en la Barra de Herramientas) podremos ver, por ejemplo, que, al mantener pulsado el puntero en el punto correspondiente a *c* = 1, y hacer desplazamientos hacia la izquierda y hacia la derecha, el valor de *c* irá cambiando. Simultáneamente, la expresión que define a la función *p* irá cambiando también; tomará esos valores de *c*, y la gráfica de la función *p* irá cambiando, correspondientemente. La Figura 4 muestra el caso *c* = - 2,6.

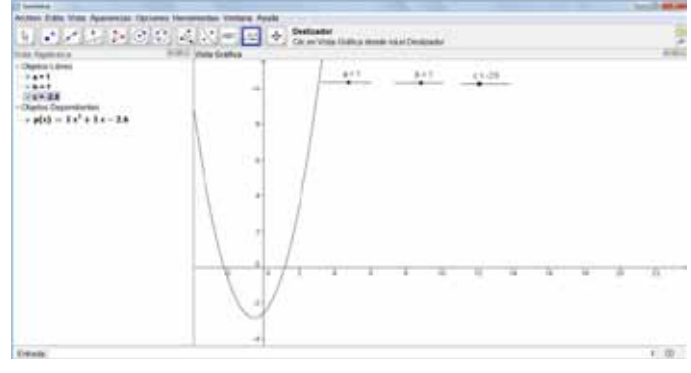

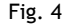

#### **• Hacia una primera conjetura**

Al hacer cambios en el parámetro c, podemos percibir que la parábola inicial se desplaza verticalmente. Así, tenemos:

*Conjetura 1. Los cambios en el valor del parámetro c, manteniéndose fijos los otros parámetros, ocasiona desplazamientos verticales de la parábola definida por la función p(x)=*  $ax^2 + bx + c$ *, con a*  $\neq 0$ *.* 

Una aproximación a la demostración la tenemos pasando al registro algebraico correspondiente, al verificar que todas las parábolas mostradas en la Vista Gráfica de Geo-Gebra, por cambios del parámetro *c*, tienen por ecuación

 $p(x) = x^2 + x + c$ , que podemos escribir  $p(x) = (x + 1/2)^2 +$ c-1/4.

De esta manera,vemos que los cambios en *c* solo van a afectar la ordenada del vértice de la parábola, pues todos tendrán abscisa -1/2y ordenada c-1/4.

Para considerar el caso general, es importante verificar que lo observado ocurre también cambiando los valores de *a* y de *b* (movemos un poco el cursor para tener otros valores, por ejemplo,  $a = 0.8$  y  $b = -4.4$ .) y haciendo nuevos desplazamientos de *c* usando el Deslizadorcorrespondiente. Veremos que ocurre algo similar: siempre tenemos desplazamientos verticales dela parábola. Algo similar ocurre con diversos valores de *a* y *b*, lo cual refuerza la conjetura. Ciertamente, *a* debe ser diferente de cero para que tengamos parábolas. Para la demostración, pasamos al registro algebraico y el tratamiento correspondiente nos lleva a las siguientes expresiones, para  $a \neq 0$ :

$$
p(x) = ax2 + bx + c
$$
  

$$
= a(x + \frac{b}{2a})^{2} - \frac{b^{2} - 4ac}{4a},
$$

de donde podemos concluir que los cambios en el parámetro *c* solo afectarán el valor de la ordenada del vértice de la parábola.

#### **• Hacia una segunda conjetura**

Con respecto a la variación del parámetro *b*, planteamos la siguiente pregunta:

*¿Cuál es el lugar geométrico que describen los vérticesde las parábolas correspondientes a p(x)=ax2 +bx+c,a ≠0, cuando varía el parámetro b?*

Una conjetura para la respuesta puede ser obtenida, en el registro gráfico, empleando el GeoGebra, de manera similar a lo hecho para el caso de variaciones del parámetro *c*. La demostración deberá hacerse en el registro algebraico.

Para visualizar los efectos en el gráfico de la función *p* al modificar los valores del parámetro *b*, basta mover el cursor sobre el deslizador correspondiente a este parámetro y observar las gráficas correspondientes, en particular el recorrido del vértice de la parábola. Debe hacerse con diversos valores fijos de los parámetros *a* y *c*, para examinar la relación que pudiera haber con estos parámetros. Al variar el parámetro *b* y observar el recorrido del vértice de cada parábola determinada por valores específicos de *a* y *c* (a ≠ 0 ), hacemos la siguiente conjetura:

**En Blanco & Negro (2012) Vol. 4 N° 2 ISSN: 2221-8874 (En línea)** *Conjetura 2. El lugar geométrico de los vértices de las* 

*parábolas correspondientes ap(x)= ax2 +bx+c,a ≠0, cuando varía el parámetro b, es una parábola.*

Veamos:

$$
p(x) = ax2 + bx + c
$$

$$
= a(x + \frac{b}{2a})2 - \frac{b2 - 4ac}{4a},
$$

lo cual nos dice que las coordenadas del vértice de la parábola correspondiente son

$$
(-\frac{b}{2a};-\frac{b^2-4ac}{4a})
$$

La curva que describen estos vértices, al variar *b*, manteniéndose fijos *a* y *c*, tiene como ecuaciones paramétricas:

$$
x = -\frac{b}{2a}
$$

$$
y = -\frac{b^2 - 4ac}{4a}.
$$

Como y se puede escribir:

obtenemos

$$
y = c - a \left(\frac{b}{2a}\right)^2,
$$

$$
y=-a x^2+c,
$$

que claramente es la ecuación de una parábola y demuestra la conjetura.

El GeoGebra nos permite una visualización más clara de esta conclusión: para valores específicos de *c* y *a* podemos escribir en la entrada algebraica de GeoGebra la ecuación correspondiente de la parábola *y= -a x2 + c*, ponerle otro color, por ejemplo rojo, y luego hacer variar los valores de *b* con el Deslizador. Veremos que los vértices de las parábolas correspondientes a las diversas expresiones de *p* se desplazan sobre la parábola roja. En la Figura 5, se muestra una imagen del caso *a = 0,2 y c = 5*. La parábola correspondiente a *p* aparece en negro y con el valor de *b* = 1,8. Sin embargo es solo "la fotografía" cuando el parámetro *b* toma este valor. Lo interesante es usar el *Deslizador* para que *b* tome diversos valores para así ver cómo el vértice de la parábola negra se desplaza sobre la parábola roja, de acuerdo a la conjetura y a la demostración hecha.

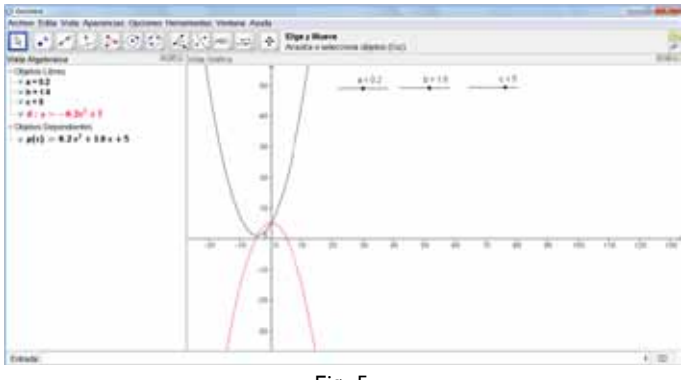

Fig. 5

Se puede observar también que, si se mueve el *Deslizador* correspondiente al parámetro *a*, es decir, si se asigna otro valor a este parámetro, se obtiene otra parábola negra. Al mover el Deslizador correspondiente a *b*, ya no producirá un desplazamiento de los vértices sobre la parábola roja, porque la parábola roja no corresponde a tal parábola negra, pues los valores de *a* y *c* son fijos.

Se puede visualizar la conexión entre parábolas negras y rojas, si la parábola roja la escribimos usando los parámetros *a* y c, lo que ubicará su ecuación como objeto dependiente en la vista algebraica. De esta manera, tendremos siempre para cada parábola negra, con valores diversos de *a* y *c*, su correspondiente parábola roja. Se verá que, al mover el *Deslizador* del parámetro *b*, el vértice de la parábola negra se desplazará sobre la correspondiente parábola roja. En la figura 6, mostramos una "fotografía" con valores específicos de los parámetros. Lo interesante será que el lector verifiquelo que estamos describiendo, usando el *software*.

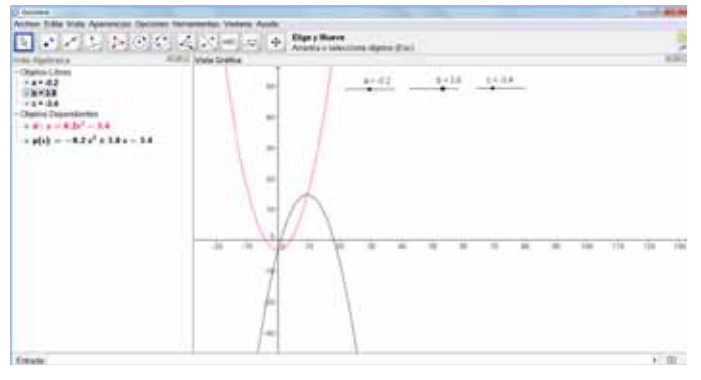

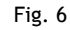

Se puede observar que los valores de *a* y *c* son, respectivamente, -0,2 y -3,4. En consecuencia, por el signo negativo de *a*, ahora la parábola negra se "abre hacia abajo" y la parábola roja "se abre hacia arriba".

Como curiosidad, se puede observar también los casos "degenerados", considerando *a* = 0. Usamos esta palabra, porque hemos estado insistiendo en que el valor de este parámetro debe ser diferente de cero, para tener realmente funciones cuadráticas. Esto nos ha permitido también, al hacer tratamientos en el registro algebraico, considerar el parámetro a en el denominador. Por

#### **En Blanco & Negro (2014) Vol. 4 N° 2 ISSN: 2221-8874 (En línea)**

ejemplo,en la Vista Gráfica, al fijar el valor de *a* en 0, considerando este valor en el deslizador correspondiente, aparecen dos rectas, una roja y otra negra, que se intersecan en un punto del eje Y. Al hacer tomar distintos valores al parámetro *b*, la recta negra cambia de inclinación, pero siempre se mantiene el punto de intersección. Ambas rectas coinciden cuando *b* = 0. En cambio, al hacer tomar distintos valores al parámetro *c*, ambas rectas se desplazan verticalmente, manteniendo su intersección en un punto del eje Y. En la figura 7, se muestra el caso *a* = 0, *b* = 3,4 y *c* = -10. Lo observado en la Vista Gráfica de GeoGebra es consistente con el análisis en el registro algebraico, pues, con *a* = 0, tenemos que la ecuación correspondiente a la función *p* (que es la parábola  $p(x) = ax^2 + bx + c$ , cuando  $a \ne 0$ ) es ahora

$$
p(x) = bx + c,
$$

cuya gráfica es una recta (la de color negro) de pendiente *b*, que pasa por el punto (0; c); y la ecuación correspondiente al lugar geométrico de los vértices de las parábolas (que es la parábola *y= -a x2 + c*, cuando *a≠0*) es ahora

$$
y=c,
$$

cuya gráfica es una recta horizontal (la de color rojo) que pasa por el punto (0; *c*). Los distintos valores de *b* hacen cambiar la inclinación de la recta negra; y los de *c*, la ordenada del punto del eje Y por el que pasa la recta roja. Sin embargo, ambas rectas siempre se intersecan en el punto (0; c), para valores cualesquiera de *b* y c; y coincidirán cuando *b* = 0.

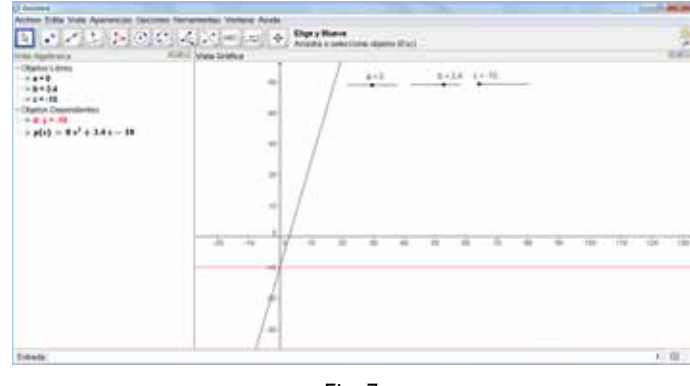

Fig. 7

Volviendo a la expresión general de la función cuadrática

$$
p(x)=ax^2+bx+c, a\neq 0,
$$

el lector puede verificar, usando el *Deslizador* para *a*, que, a medida que los valores del parámetro a son más grandes en valor absoluto, la parábola correspondiente es más cerrada, abriéndose hacia arriba o hacia abajo, según sea positivo o negativo el signo de *a*. Queda invitado a hacer una conjetura sobre el lugar geométrico de los vértices de las parábolas correspondientes a cambios en el parámetroa (casos *a*> 0 y *a* < 0) y hacer la demostración correspondiente.

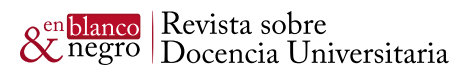

# Referencia

**DUVAL, R (1993).** *Registros de representación semiótica y funcionamiento cognitivo del pensamiento.* México: Grupo Editorial Iberoamérica.

**En Blanco & Negro (2014) Vol. 4 N° 2 ISSN: 2221-8874 (En línea)**